# Information Technology Services Audio Visual Services

## INDIGOVISION USER GUIDE

## ACCESSING INDIGOVISION

To access the IndigoVision facility, you will need to request a login account to be set up for you. You will also need to have the **IndigoVision Control Centre** software installed on your computer, and configured to access the required recording database. Please email **help@its.uq.edu.au** to submit a request.

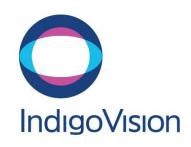

## STARTING A RECORDING

The process for starting a recording will depend on the audio visual equipment available within your Indigo-enabled room. Recordings can also be started directly from the IndigoVision Control Centre Software. Please identify the relevant method below and follow the instructions to start a recording.

#### Rooms with a touch panel

- Press the Record Control button option on the touch panel. A pop-up menu will appear.
- To start recording, press and hold the large button for the camera you wish to record until the button turns green.
- To stop recording, press and hold the large green button until the button turns grey.

## Rooms with a button panel

- Locate the IndigoVision button panel in the room.
- To **start** a recording, press the start button. The orange indicator below it will light up to indicate that there is a recording in progress.
- To **stop** a recording, press the stop button. The orange indicator light will turn off to indicate that there is no recording in progress.

## **Recording from IndigoVision Control Centre**

First follow the **Viewing a live camera** feed instructions below in order to access the camera feed you wish to record.

- Once the required camera feed is visible within a video panel, hover your mouse over the video panel, then select the Record button from the pop-up meny to start a recording.
- Select the same icon position to end a recording in progress.

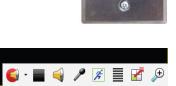

1

### VIEWING A LIVE CAMERA FEED

Viewing a live camera feed is useful for ensuring that your subject is visible before recording.

- Launch the IndigoVision Control Centre software on your computer, then use your provided credentials to log into the system.
- Select the **Live** option at the top left of the IndigoVision Control Centre interface to enter **Live Mode**.

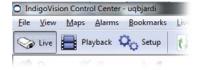

- Double-click on the desired camera from the available options that appear within the Video tab
  at the left of the interface. The cameras are titled according to building and room number.
- The selected camera feed will appear within a frame at the center of the interface. To change which frame the camera feed appears within, first select the required frame, then double-click on a camera from the list.

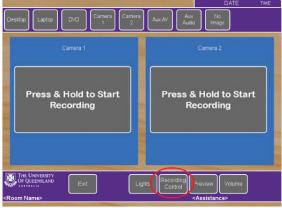

## REVIEWING A RECORDING

 Launch the IndigoVision Control Centre software on your computer, then use your provided credentials to log into the system.

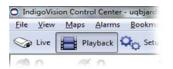

- Select the Playback option at the top left of the IndigoVision Control Centre interface to enter Playback Mode.
- A list of available cameras will be visible under the Video tab at the left of the interface.
   Double-click on the camera used to make a recording.
- The timeline bar at the bottom of the interface is used to locate and review your recording. The presence of a recording on the timeline is indicated by the green and blue strip. Use the functions outlined below to adjust the position of the cyan time marker and view your recording.

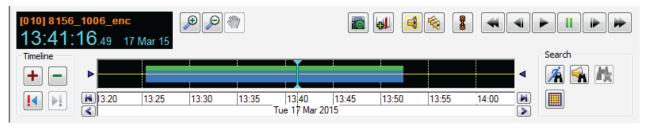

- O Click on the timeline to move the time marker to that position.
- O Skip to the start of a recording by clicking on the black space preceding it.
- O Use the **Play** and **Pause** buttons to start and stop playback.
- O Use the Step Play buttons to move the timeline marker by a single frame.
- O Use the + and buttons to zoom into the timeline, to make a more accurate selection.
- O Use the < and > buttons to move the timeline forwards or backwards in time.

#### EXPORTING A RECORDING

- Select the icon indicated below to enter Export Mode. Two yellow bars will appear on the timeline.
- Adjust the position of the yellow bars to in order to encapsulate the segment of the video recording you wish to export.
- Select the Export and Protect button ( ) from the menu bar at the top of the interface, or use the top menu to select Playback > Export and Protect..... This will open the Export and Protect Recordings menu.

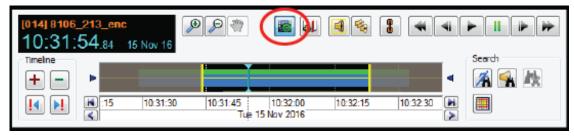

- Within the Export Incident field of the menu, enter a unique title for the recording within the Incident: text field.
- Use the Browse... button to change the save location of the recording, if required.
- Select **OK** to start exporting your recording.
- Once exported, a folder will be created at your chosen save location, titled after the Incident: title chosen in Step 4. Open this folder, and then open the Footage folder to reveal the exported MP4 video file.

#### NEED HELP?

Email: itsupportdesk@its.uq.edu.au

ST LUCIA

Ph: 07 336 (54033)

7am - 9pm weekdays during semester 7am - 5pm weekdays out of semester **GATTON** Ph: 07 546 01181

Ext: 50181 8am - 4pm Weekdays HERSTON

Ph: 07 336 (64871) 7am - 3pm weekdays **TRI & PACE** Ph: 07 334 (61924)

7am - 3pm weekdays